## **Український науковий центр розвитку інформаційних технологій (УкрНЦ РІТ)**

03187, м. Київ, просп. Академіка Глушкова, 44, тел. (044) 500-90-95

## **ІНСТРУКЦІЇ МОНІТОРИНГ МІЖНАРОДНИХ ПРОЄКТІВ HORIZON UA (MIPH\_UA) (розділ "ГОЛОВНА/ДОМАШНЯ СТОРІНКА")**

Виконав:

Провідний. наук. співроб. Анатолій ШИЯН

# ЗМІСТ

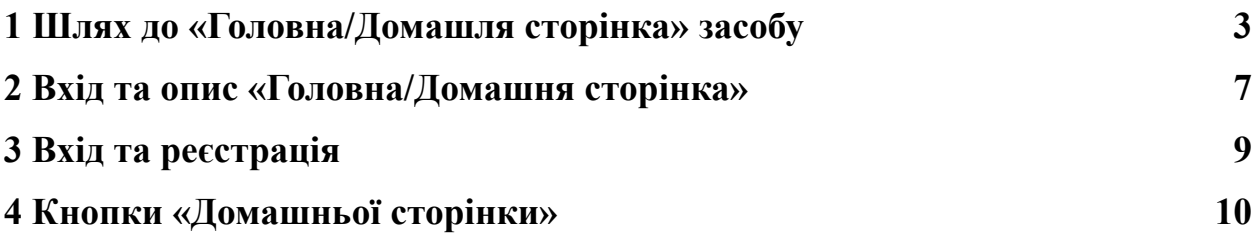

## **1 Шлях до «Головна/Домашня сторінка» засобу**

<span id="page-2-0"></span>Починаємо шлях із сайту «Національний портал міжнародного науковотехнічного співробітництва»<https://ms.nauka.gov.ua/> - рис. 1.1.

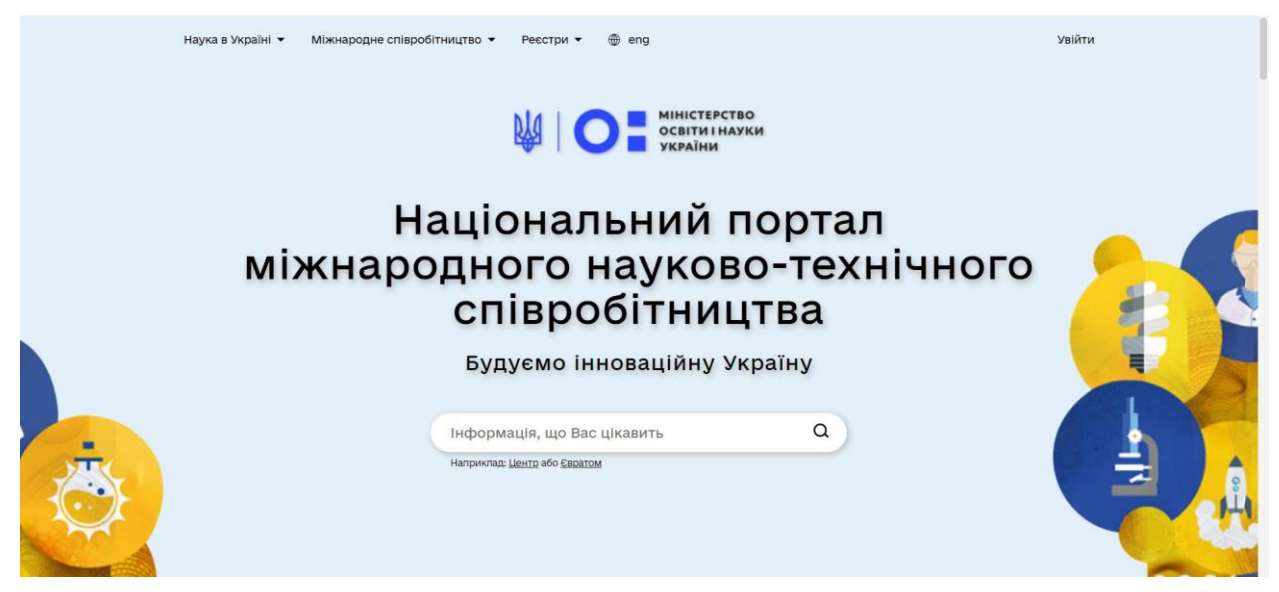

Рис. 1.1 — Головна сторінка сайту «Національний портал міжнародного науково-технічного співробітництва».

Вгорі нажимаємо на кнопку «Міжнародне співробітництво» і отримуємо рис.1.2.

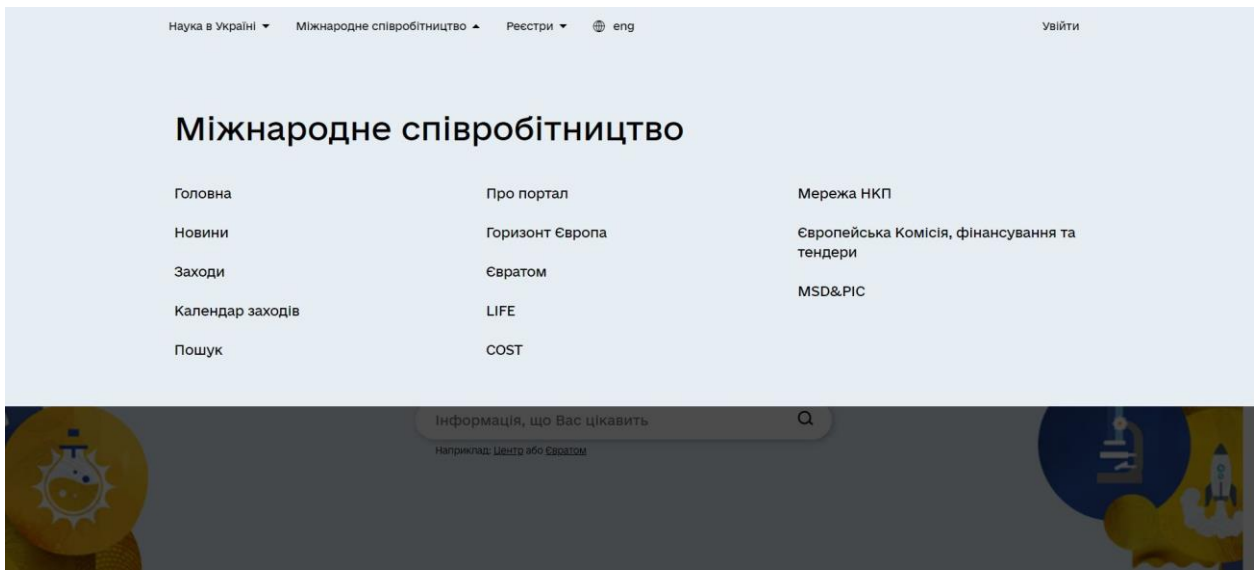

Рис. 1.2 — Результат натискання кнопки «Міжнародне співробітництво».

В третій колонці нажимаємо на нижню кнопку [«MSD&PIC»](https://ms.nauka.gov.ua/pro-portal/msdpic/), і переходимо на сторінку «СИСТЕМА МОНІТОРИНГУ ДОКУМЕНТІВ ТА ПРОЄКТІВ МІЖНАРОДНОГО СПІВРОБІТНИЦТВА (MSD&PIC)» - рис.1.3.

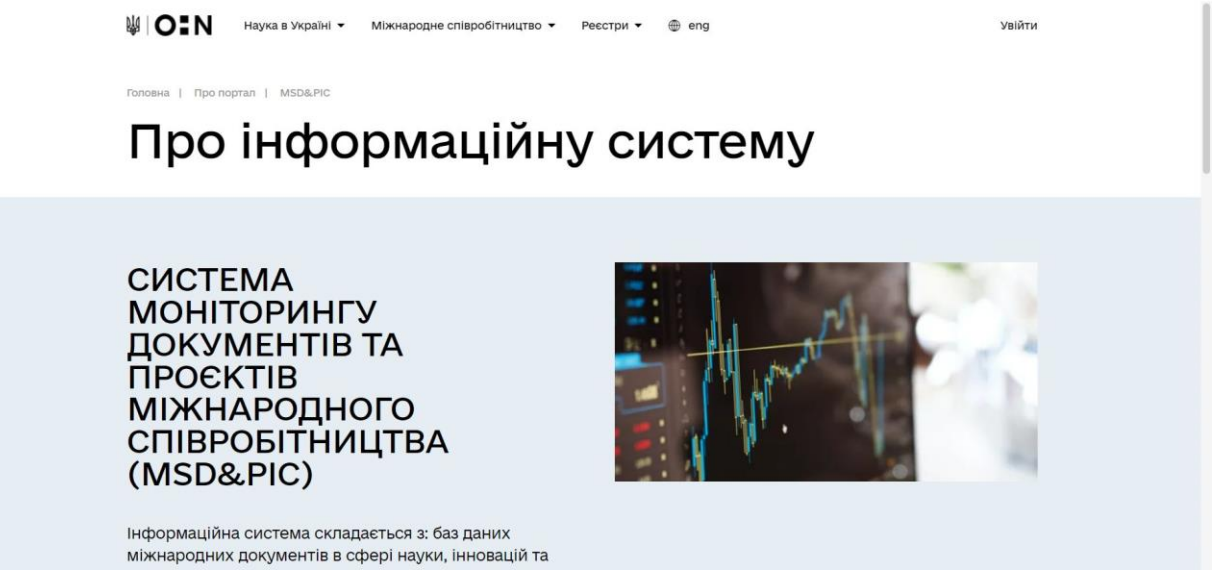

# Рис. 1.3 — Сторінка «Система моніторингу документів та проєктів міжнародного співробітництва (MSD&PIC)».

Спускаємося нижче до назви «Детальна інформація» - рис. 1.4.

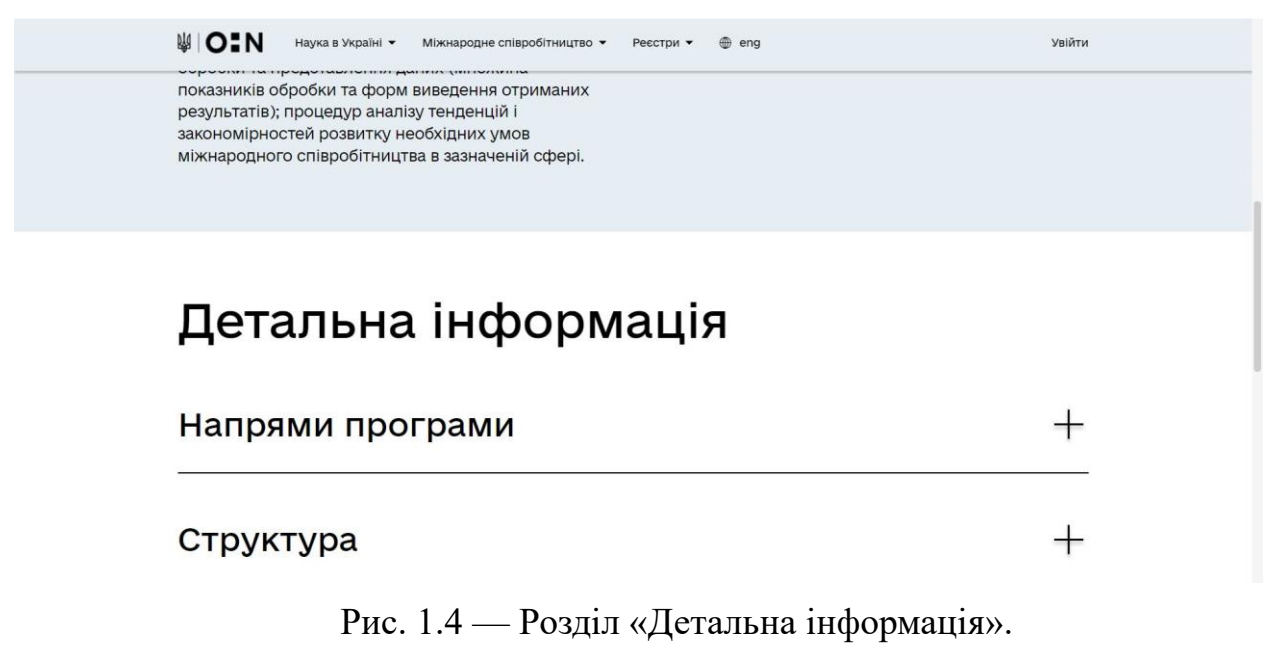

Нажимаємо «+» в кінці рядка «Напрями програми», отримуємо Рис.1.5.

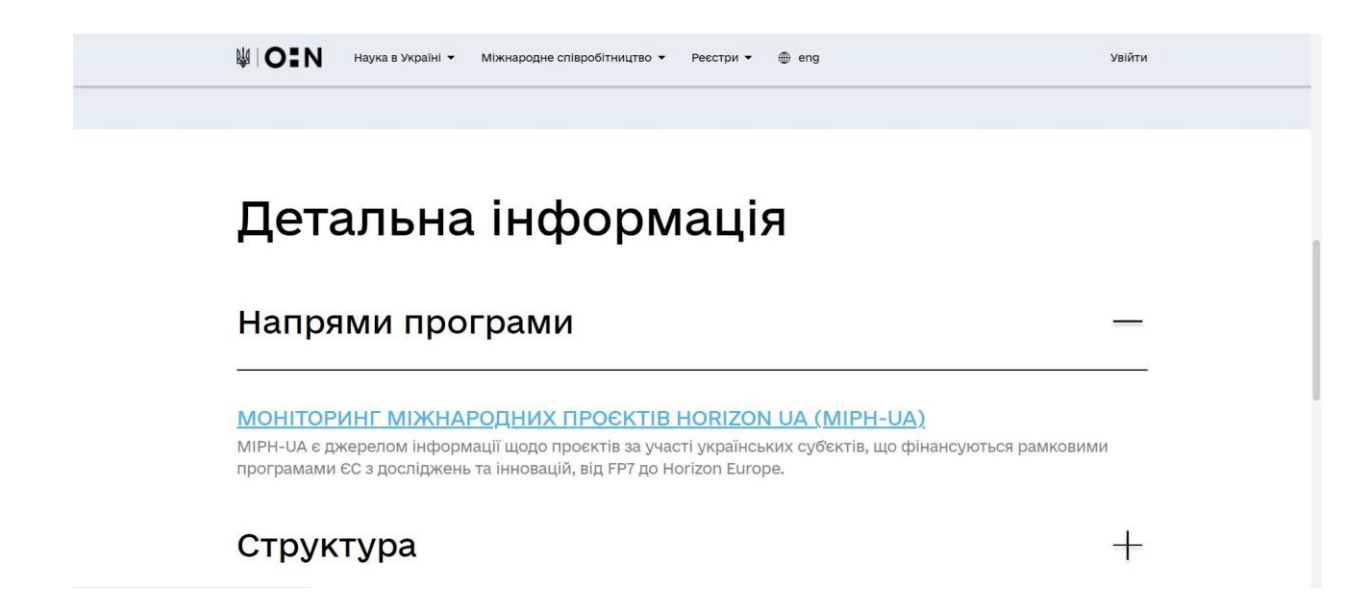

Рис. 1.5 — Відкриття рядка «Напрями програми».

Нажимаємо на назву [«МОНІТОРИНГ МІЖНАРОДНИХ ПРОЄКТІВ](https://ms.nauka.gov.ua/pro-portal/msdpic/miph-ua/)  [HORIZON UA \(MIPH-UA\)»](https://ms.nauka.gov.ua/pro-portal/msdpic/miph-ua/) і переходимо на сторінку бази даних «МОНІТОРИНГ МІЖНАРОДНИХ ПРОЄКТІВ HORIZON UA (MIPH-UA)» рис. 1.6.

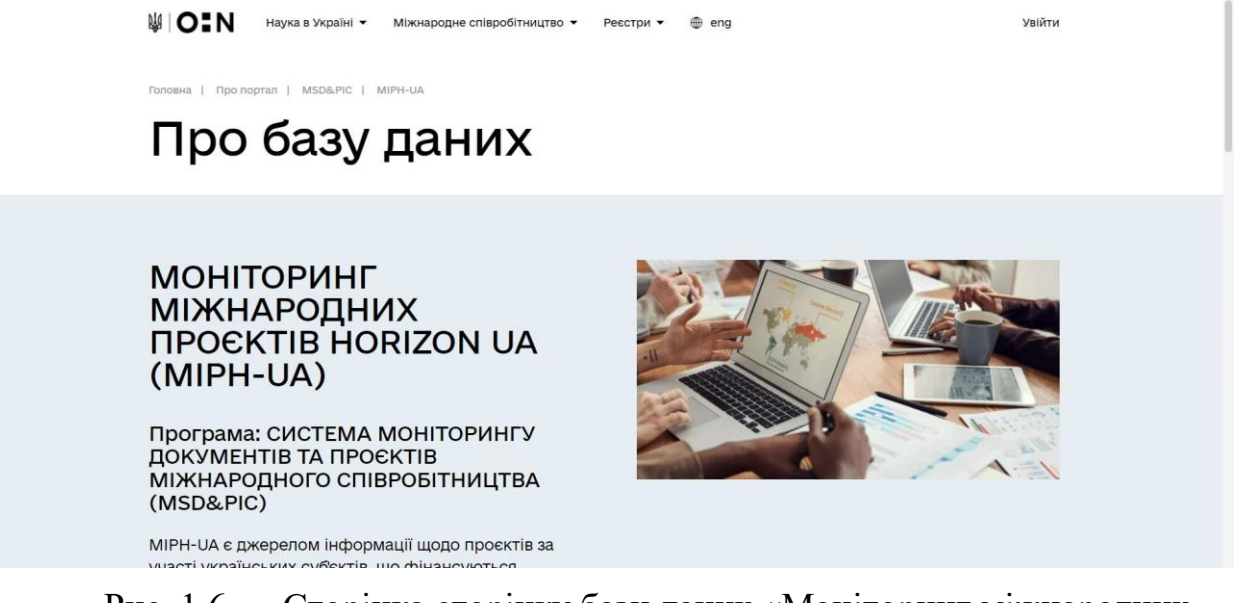

Рис. 1.6 — Сторінка сторінку бази даних «Моніторинг міжнародних проєктів HORIZON UA (MIPH-UA)».

Нижче на сторінці розташовано перелік «Детальна інформація» - рис. 1.7.

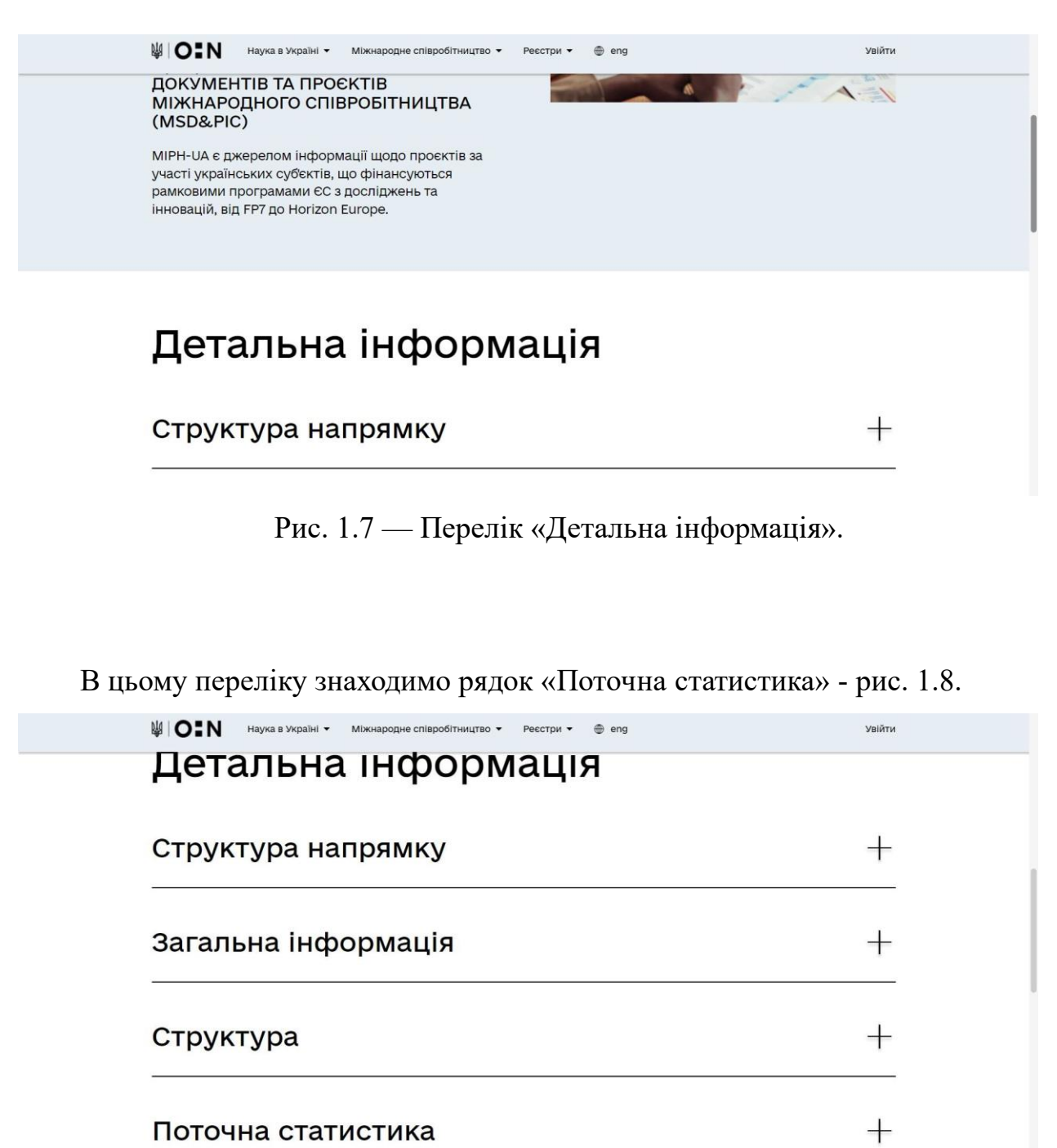

Рис. 1.8 — Рядок «Поточна статистика».

Відкриваємо цей рядок, нажимаючи на «+» і отримуємо рис. 1.9.

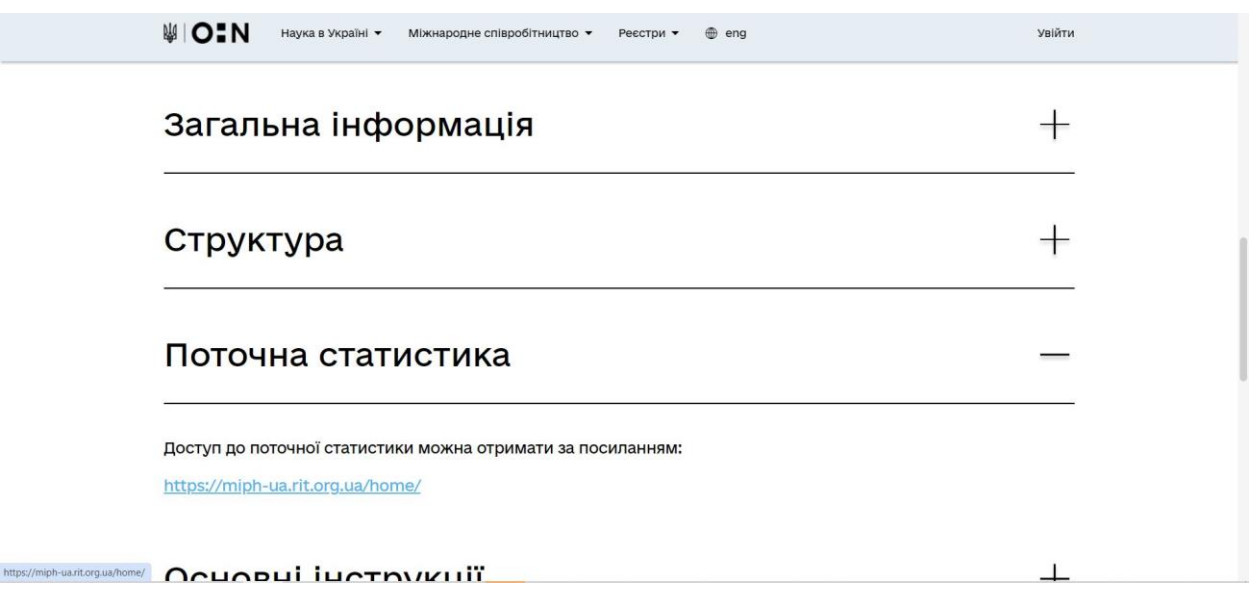

Рис. 1.9 — Відкриття рядка «Поточна статистика».

Нажимаючи відповідне посилання, здійснюємо перехід до програмного засобу «Моніторинг міжнародних проєктів HORIZON UA (MIPH-UA)» - рис. 1.10.

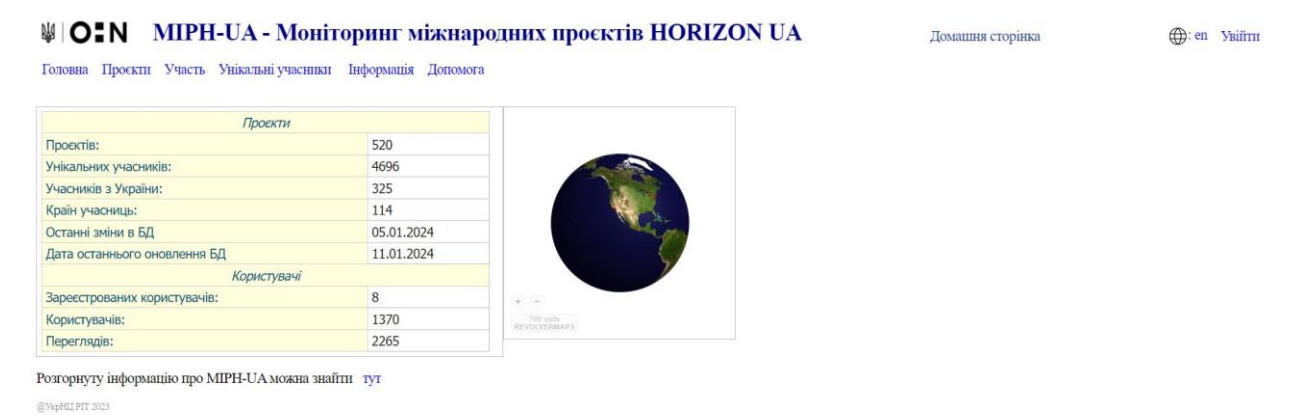

Рис. 1.10 — Головна сторінка програмного засобу «Моніторинг міжнародних проєктів HORIZON UA (MIPH-UA)».

## **2 Вхід та опис «Головна/Домашня сторінка»**

(Якщо не використовувати сайту «Національний портал міжнародного науково-технічного співробітництва», то для входу на Головну сторінку програмного засобу «Моніторинг міжнародних проєктів HORIZON UA (MIPH-UA)» потрібно в браузері набрати адресу Головної сторінки: [https://miph](https://miph-ua.rit.org.ua/home/)[ua.rit.org.ua/home/.](https://miph-ua.rit.org.ua/home/))

### Результат наведено на рис. 2.1.

#### **WOIN** MIPH-UA - Моніторинг міжнародних проєктів HORIZON UA

Головна Проєкти Участь Унікальні учасники Інформація Допомога

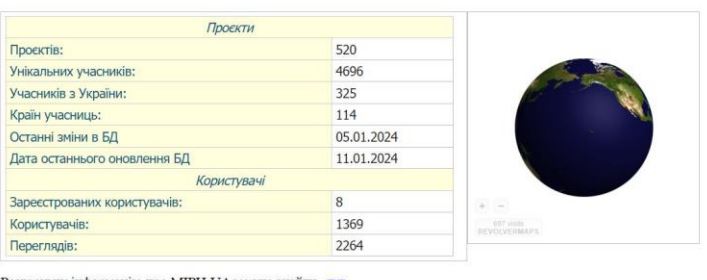

Розгорнуту інформацію про МІРН-UA можна знайти тут @YkpHLI PIT 2023

Рис. 2.1 — Домашня сторінка.

**D**: en Vaifru

Ломання сторінка

На «Головній/Домашній сторінці» зображено:

- Логотип та назва ресурсу.
- Кнопка переходу на англомовну версію ресурсу "En".
- Кнопка «Увійти».
- Інтерактивний D Глобус Землі, де червоними крапками позначені ІР адреси, з яких відвідувачі заходити на сайт даного засобу.
- Загальна інформація про: 1) кількості окремих проектів, унікальних учасників, учасників із України; 2) дати останніх змін в БД та дати останнього оновлення БД; 3) кількості: зареєстрованих користувачів, користувачів, переглядів.
- Кнопка «Головна» (для переходу на домашню сторінку із любої іншої сторінки).
- Кнопка «Проєкти» для переходу на відповідну сторінку із відповідною системою фільтрів.
- Кнопка «Участь» для переходу на відповідну сторінку із відповідною системою фільтрів.
- Кнопка «Унікальні учасники» для переходу на відповідну сторінку із відповідною системою фільтрів.
- Кнопка «Інформація» для переходу на відповідну сторінку із описом інформації про даний засіб.
- Кнопка «Допомога» для отримання допомоги із даного засобу.
- Кнопка «тут», яка переводить на веб-сайт https://nauka.org/home, частино. Якого є даний засіб.

## **3 Вхід та реєстрація**

З метою входу натиснути кнопку "Увійти" (див. рис. 2.1).

Для реалізації входу у вікні "Увійти" (див. рис. 3.1) ввести інформацію "Ім'я користувача", "Пароль" в призначених полях та натиснути кнопку "Виконати вхід" (див. рис. 3.2).

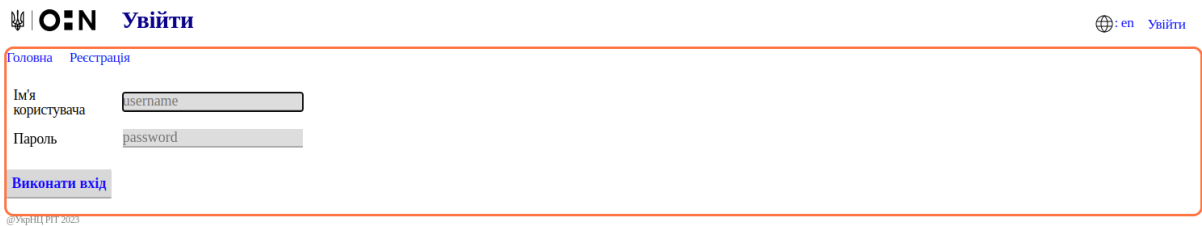

## Рисунок 3.1 — Вікно "Увійти"

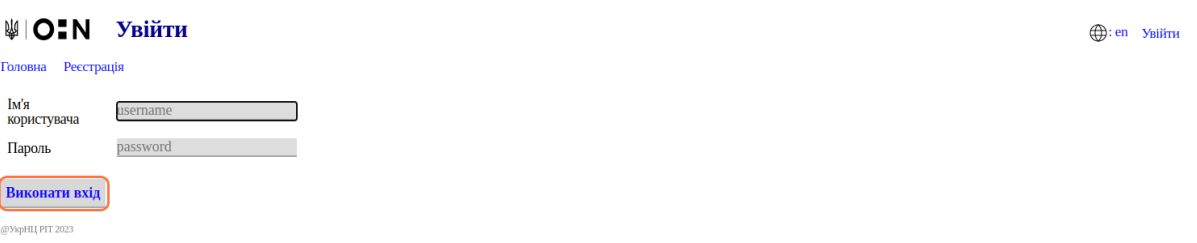

Рисунок 3.2 — Кнопка "Виконати вхід"

Для реєстрації натиснути "Реєстрація" (див. рис. 3.3).

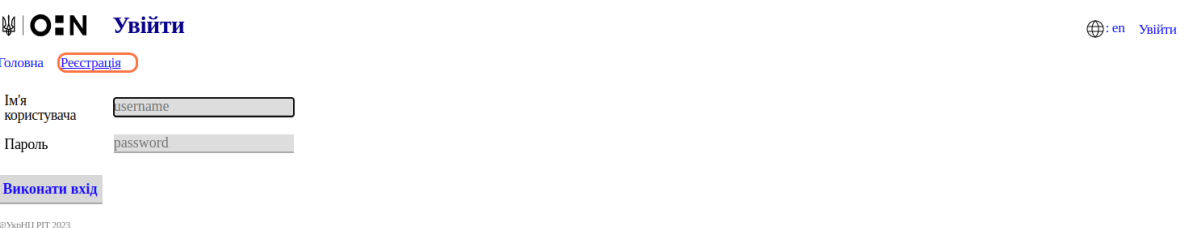

У вікні "Реєстрація" (див. рис. 3.4) заповнити інформацію "Ім'я користувача", "Е-mail адреса", "Пароль", "Повтор пароля" в призначених полях та натиснути кнопку "Виконати реєстрацію" (див. рис. 3.5).

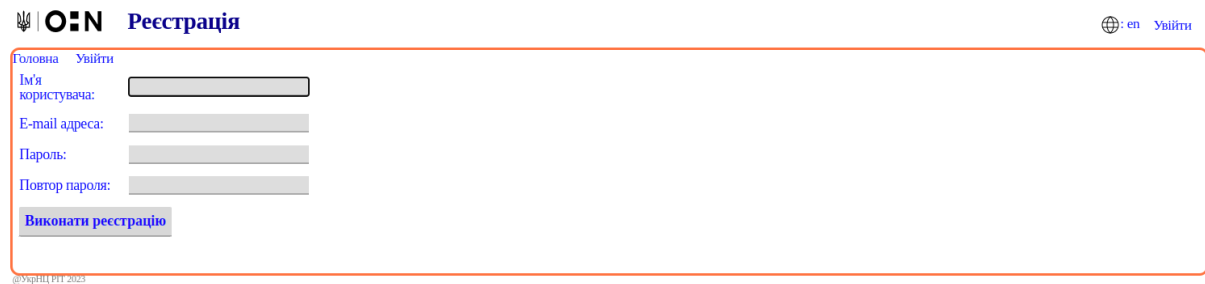

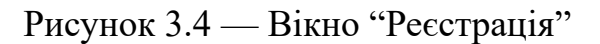

**(**(): en Увійти

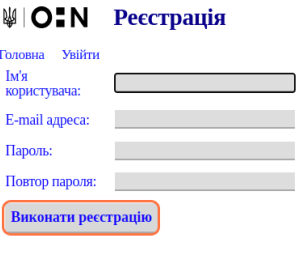

@YkpHLI PIT 2023

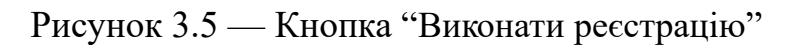

## **4 Кнопки «Домашньої сторінки»**

Кнопка ["Проєкти"](https://miph-ua.rit.org.ua/prjs) здійснює перехід на сторінку ["Проєкти"](https://miph-ua.rit.org.ua/prjs) – рис. 4.1.

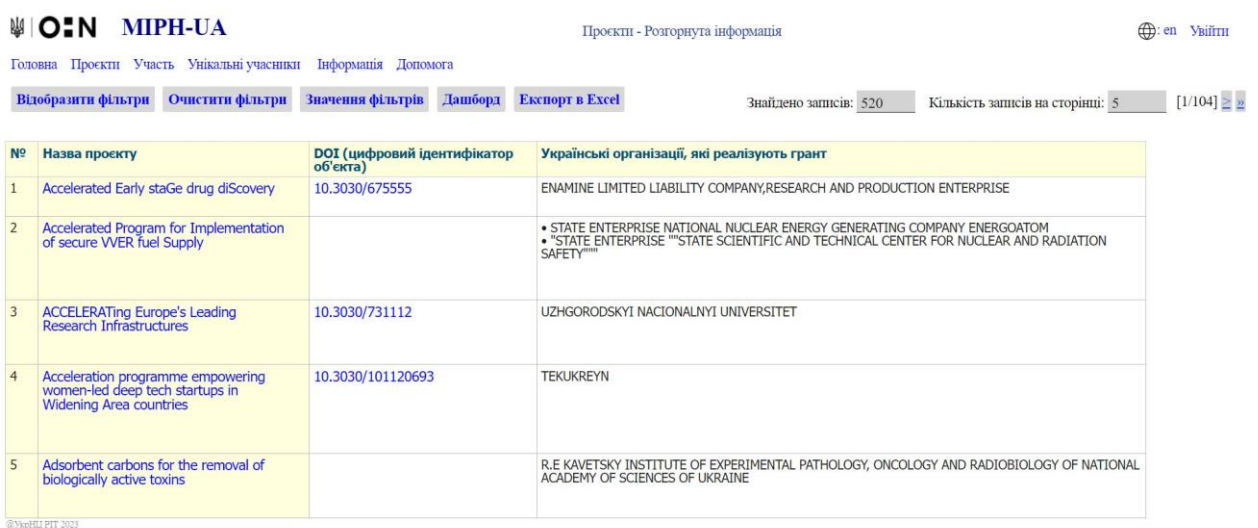

Рис. 4.1 — Сторінка «Проєкти».

Кнопка ["Участь"](https://miph-ua.rit.org.ua/participants) здійснює перехід на сторінку ["Участь"](https://miph-ua.rit.org.ua/participants) – рис. 4.2.

| Очистити фільтри<br>Відобразити фільтри | Значення фільтрів    | Дашборд             | <b>Експорт в Excel</b>                           | Кількість записів на сторінці: 5<br>Знайдено записів: 9304                                                                 | $[1/1861] \geq n$ |
|-----------------------------------------|----------------------|---------------------|--------------------------------------------------|----------------------------------------------------------------------------------------------------|-------------------|
| Юридична назва                          | Назва<br>країни      | Тип                 | Розмір загального<br>фінансування організації, € | Назва проєкту                                                                                                    |                   |
| <b>0 INFINITY LIMITED</b>               | <b>Great Britain</b> | participant         | 108246.20                                        | SPEAR: Secure and PrivatE smArt gRid                                                                                       |                   |
| <b>1TO3 CAPITAL BV</b>                  | Netherlands          | participant         | 128875.00                                        | Promoting sustainable use of underutilized lands for bioenergy<br>production through a web-based Platform for Europe       |                   |
| <b>21C CONSULTANCY LIMITED</b>          | <b>Great Britain</b> | associatedPartner - |                                                  | Social Transformation for Water Stewardship through Scaling Up<br><b>Citizen Science</b>                                   |                   |
| 23 FILM STUDIO & MEDIA SRL              | Romania              | participant         | 45250.00                                         | Recovering Past Stories for the Future: A Synergistic Approach to<br><b>Textual and Oral Heritage of Small Communities</b> |                   |
| <b>2G SOLUTIONS OF COGENERATION SL</b>  | Spain                | participant         | 1795000.00                                       | Hydrogen from renewable energy for commercial building heating -<br>a full supply chain demonstration                      |                   |

Рис. 4.2 — Сторінка «Участь».

Кнопка ["Унікальні учасники"](https://miph-ua.rit.org.ua/uparticipants) здійснює перехід на сторінку "Унікальні учасники" – рис. 4.3.

|                | MIO:N<br><b>MIPH-UA</b>                                                                             |                      |         |                        | Унікальні учасники                                          | $\bigoplus$<br>en<br><b>VBIITH</b> |
|----------------|----------------------------------------------------------------------------------------------------|----------------------|---------|------------------------|-------------------------------------------------------------|------------------------------------|
|                | Головна Проєкти Участь Унікальні учасники<br>Відобразити фільтри Очистити фільтри Значення фільтрів | Інформація Допомога  | Дашборд | <b>Експорт в Excel</b> | Кількість записів на сторінці: 5<br>Знайдено записів: 4696  | $[1/940] \geq \frac{5}{2}$         |
| N <sub>2</sub> | Юридична назва                                                                                      | Назва країни         | Проєкти | Координатор            | Розмір загального фінансування організації (всі проєкти), € |                                    |
|                | <b>0 INFINITY LIMITED</b>                                                                           | <b>Great Britain</b> |         | $\Omega$               | 108246.20                                                   |                                    |
| $\overline{2}$ | <b>1TO3 CAPITAL BV</b>                                                                              | Netherlands          |         | $\Omega$               | 128875.00                                                   |                                    |
| 3              | <b>21C CONSULTANCY LIMITED</b>                                                                      | <b>Great Britain</b> |         | $\mathbf{0}$           | 0.00                                                        |                                    |
| $\overline{4}$ | 23 FILM STUDIO & MEDIA SRL                                                                          | Romania              |         | $\theta$               | 45250.00                                                    |                                    |
| 5              | 2G SOLUTIONS OF COGENERATION SL                                                                     | Spain                |         | $\Omega$               | 1795000.00                                                  |                                    |
|                | CALL THE PIPE SASS                                                                                  |                      |         |                        |                                                             |                                    |

Рис.4.3 — Сторінка "Унікальні учасники"

Кнопка ["Інформація"](https://miph-ua.rit.org.ua/about) здійснює перехід на сторінку інформації, яка містить посилання на інформацію про основні терміни (в розділі «Основні терміни» MIPH-UA на [Національному порталі міжнародного науково](https://ms.nauka.gov.ua/)[технічного співробітництва](https://ms.nauka.gov.ua/)) та про використані дані (в розділах «Опис даних» на "Проєкти", "Участь", "Унікальні учасники" MIPH-UA на [Національному](https://ms.nauka.gov.ua/)  [порталі міжнародного науково-технічного співробітництва](https://ms.nauka.gov.ua/)) – рис. 4.4.

**WOIN** Iнформація Головна Проєкти Участь Унікальні учасники Інформація Допомога Інформацію про основні терміни можна знайти в розділі "Основні терміни" на MIPH-UA Інформацію про використані дані можна знайти в розділі "Опис даних" на сторінках: Проєкти, Участь, Унікальні учасники **ch**: en VRiffru

Рис.4.4 — Сторінка "Інформація."

Кнопка ["Допомога"](https://miph-ua.rit.org.ua/help) здійснює перехід на сторінку допомоги, яка містить посилання на інструктивні матеріали загальних інструкцій (в розділі "Основні інструкції" MIPH-UA на [Національному порталі міжнародного науково](https://ms.nauka.gov.ua/)[технічного співробітництва](https://ms.nauka.gov.ua/)) та детальних інструкцій щодо використання

окремих сторінок (в розділі "Інструкції" на "Проєкти", "Участь", "Унікальні учасники" MIPH-UA на [Національному порталі міжнародного науково](https://ms.nauka.gov.ua/)[технічного співробітництва](https://ms.nauka.gov.ua/)) – рис. 4.5.

### ₩ | ОН Допомога

en yBilin

Головна Проєкти Участь Унікальні учасники Інформація Допомога Загальні інструкції можна знайти в розділі "Основні інструкції" на МІРН-UA Детальні інструкції щодо використання окремих сторінок можна знайти в розділі "Інструкції" на: Проєкти, Участь, Унікальні учасники  $@$ Укр<br/>НЦ РІТ 2023

Рис. 4.5 — Сторінка "Допомога."